# How to Create a Zoom Account and Join a Zoom Meeting

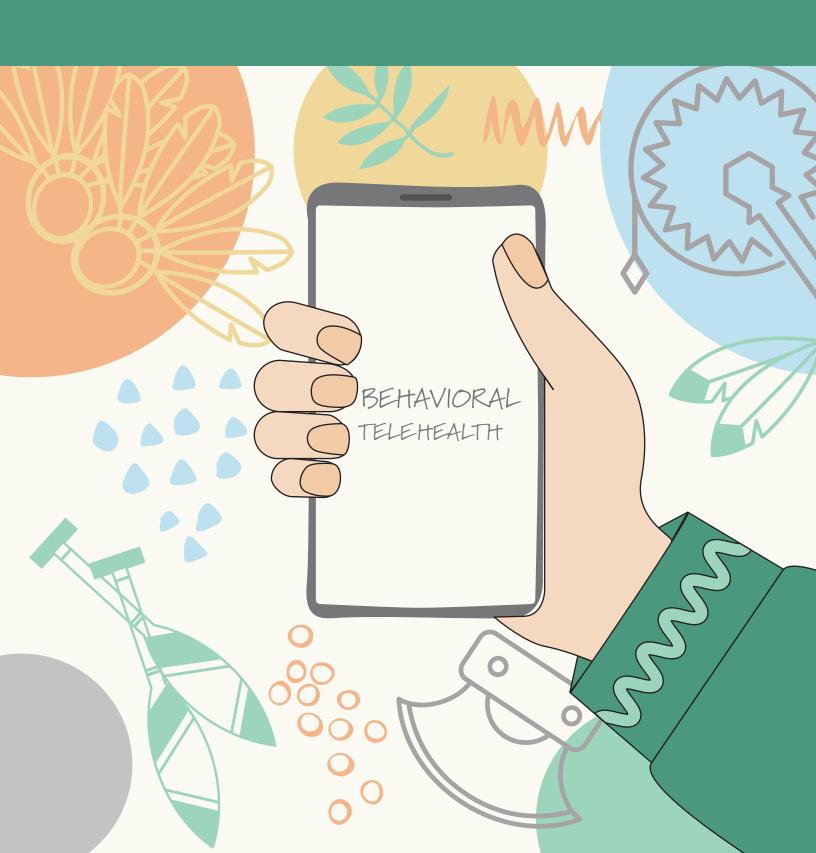

# Getting started with Zoom for your appointment

### WHAT YOU'LL NEED

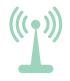

Internet Connection

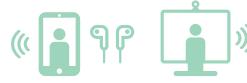

Mobile Device or Desktop (with camera and mic) Zoom app installed on mobile

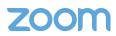

1

# SIGN UP FOR ZOOM

Download the zoom app if using a smart phone or tablet. You will not need to if using a computer. To sign up for your own free **Zoom account, visit zoom.us/freesignup/** and enter your email address. You will receive an email from Zoom (no-reply@zoom.us). In this email, click **Activate Account**.

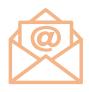

2

## **OPEN LINK IN YOUR EMAIL**

On the day of your scheduled appointment, you will receive an email with a link to join your session with your provider. **Click** on the link to join.

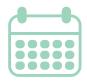

3

## **ZOOM YOUR VISIT**

Click **Open Zoom Meeting** on the dialog shown by your browser, if you don't see a dialog, click **Launch Meeting**. Wait for your provider to let you into the session.

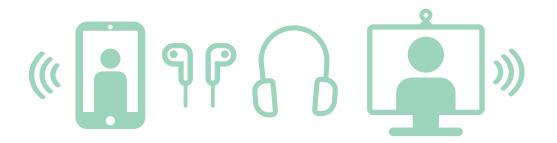

## SETTING UP YOUR AUDIO

#### WHAT YOU'LL NEED

- Microphone (such as the built in device microphone)
- USB microphone or inline microphone on headphones
- Speaker or headphones

#### TROUBLESHOOT AUDIO

If you are experiencing issues using your microphone with the Zoom mobile app, follow these steps to troubleshoot the issue:

- Ensure the microphone is not on mute.
- Ensure you have connected your mobile device's audio.
- Try using earphones with a microphone.
- Ensure Zoom has access to your device's microphone.

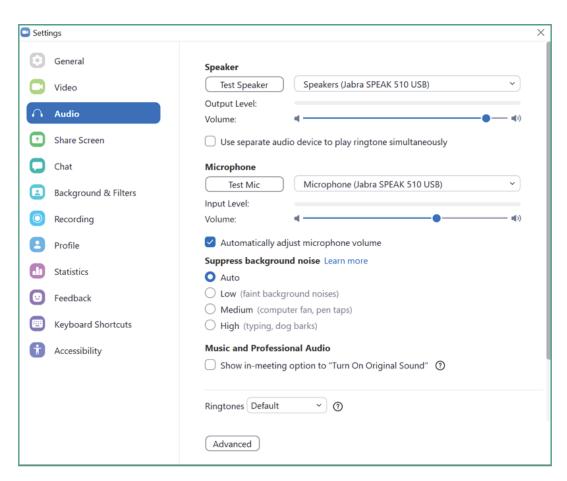

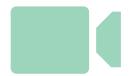

# **ADJUSTING YOUR VIDEO**

#### **ADJUSTING VIDEO**

In the Zoom desktop client, click your profile picture then click **Settings**. Click the **Video** tab. Click **Touch** up my appearance. Use the slider to adjust the effect.

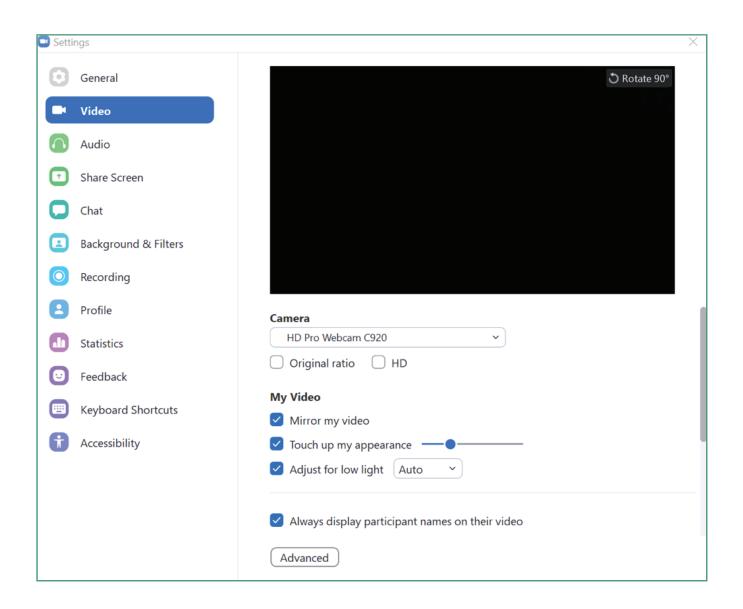

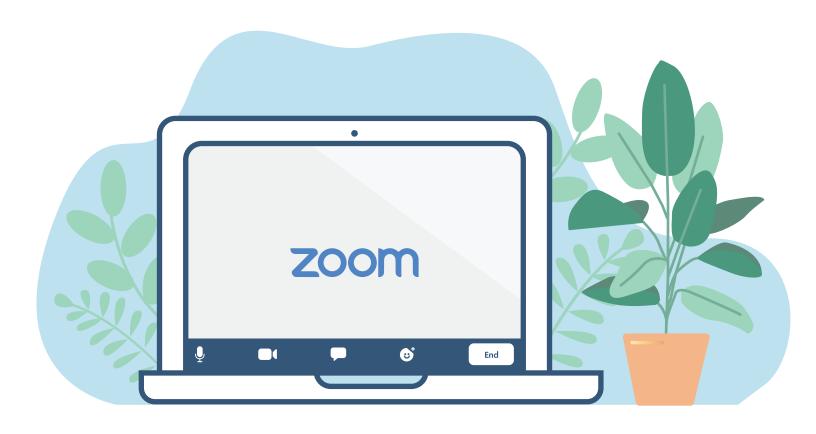

# **BASIC MENU OPTIONS**

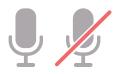

The **Mute** button allows you to turn you microphone off. If the red line is slashed through, it is off. If you click **unmute**, the red line will disappear and people will hear you.

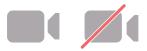

Click the **Start Video** button to start showing your camera to the person or group. The red slash will disappear. Click again to stop you camera, and the red line will reappear.

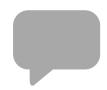

Clicking on the **Chat** will open chat options - usually on the left side of the screen. This allows you to type a question or comment to the group. Click **Chat** again to close it.

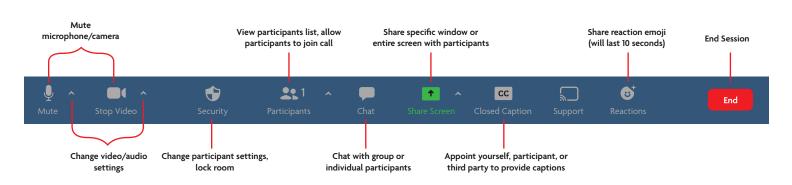

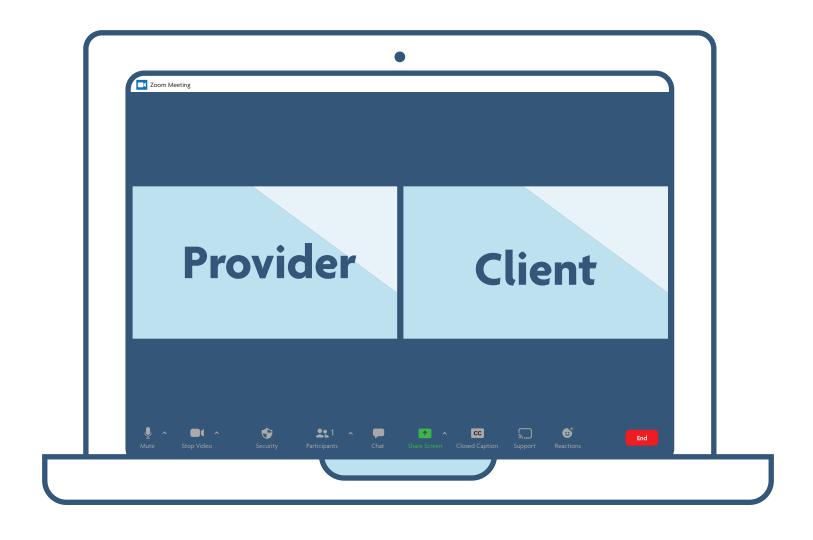

# **START YOUR VISIT**

Refer back to the instructions and click the link to join the virtual waiting room. Wait for your provider to start your appointment. It's as simple as that!

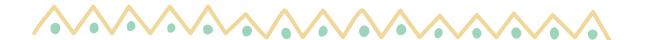